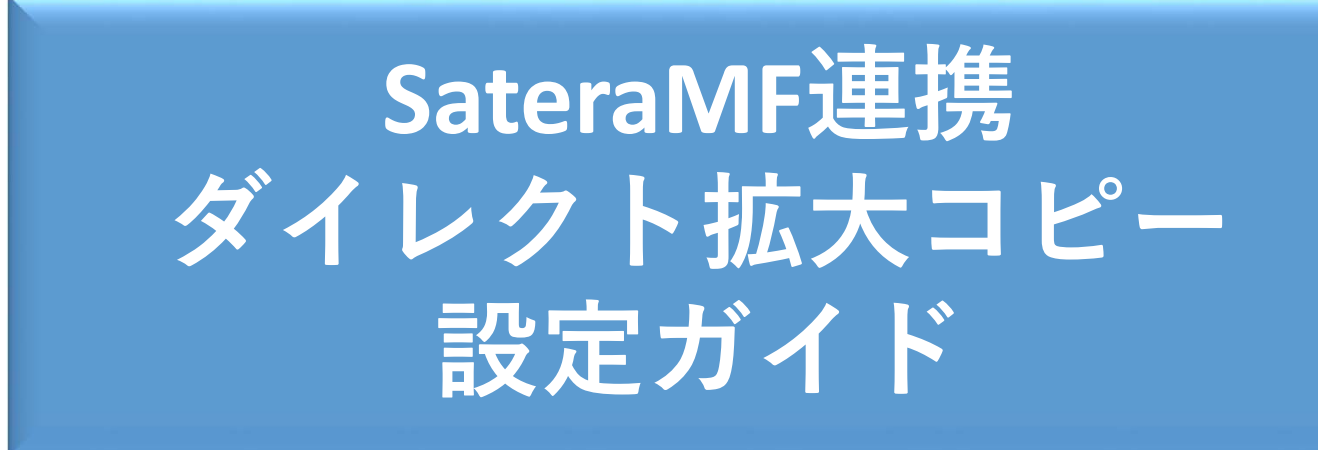

#### キヤノンマーケティングジャパン株式会社

**imagePROGRAF** 

# はじめに

- 本手順書では、レーザービームプリンター複合機 Satera MFP:MF735Cdwから大判プリンターimagePROGRAFに 直接ダイレクト印刷する⽅法を、簡易的にまとめています。
- ※プリンターの機種や、アプリケーションのバージョンによって、操 作画⾯イメージが異なる場合があります。
- 本マニュアルでは、下記構成にて資料作成を⾏っています。
- OS : Microsoft Windows 10 (64bit)
- レーザービームプリンター複合 Satera MFP : MF735Cdw (※動作はSatera MFP: MF634Cdwと同じです)
- ⼤判プリンター

imagePROGRAF: TMシリーズ

TAシリーズ、TXシリーズ、PRO第⼆世代シリーズ(PRO-2100 / 4100 / 6100 / 4100S / 6100S)にも同様の⼿順で接続可 能です。

PRO第⼀世代シリーズ(PRO-2000 / 4000 / 6000 / 4000S / 6000S)については、P15以降の「マルチ印刷の設定を⾏い、フォ 、ルダ指定して出力する方法について は非対応です。

### Satera MFP: 新規宛先の登録

- Satera MFPのリモートUIを起動します。
	- 1. WEBブラウザを起動します。
	- 2. [アドレス]または[場所]に以下のURLを入力したあと、キー ボードの[ENTER]キーを押します。 http://<本プリンターのIPアドレス>/
- リモートUIの画面が表示されます。
	- 1. 管理者モードでログオンします。(パスワード: )

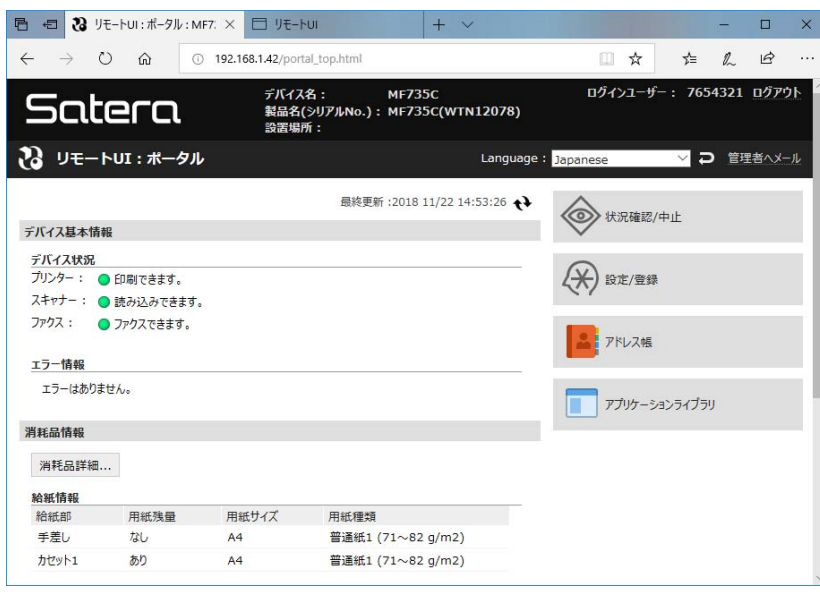

- 新規宛先の登録を実施します。
	- 1. 表示画面右側から「アドレス帳]を選択します。
	- 2. [アドレス帳]>[ベストメンバー]を選択し、[登録する宛先の 種類]から[ファイル]を選択します。

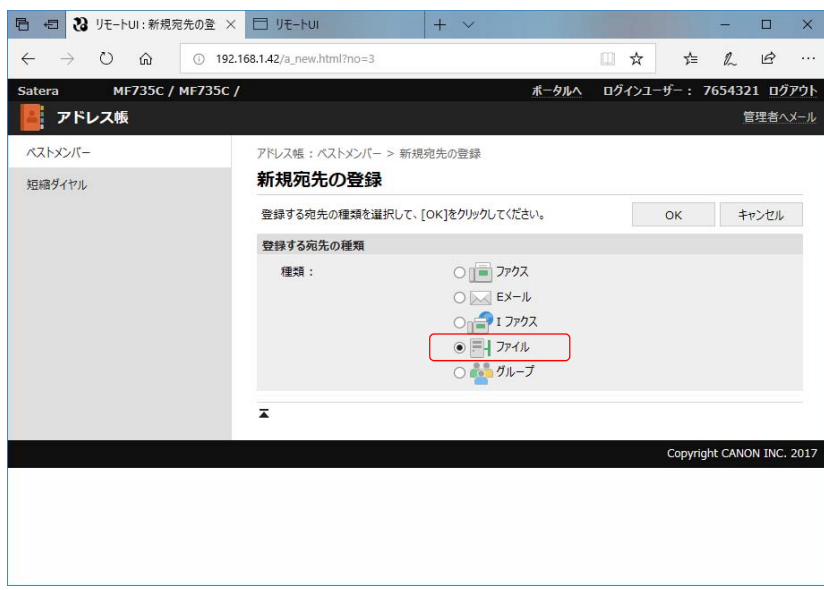

### Satera MFP: 新規宛先の登録

- 3. [新規宛先の登録]>[ファイル]の表⽰画⾯内の[名称]に任 意の文字を入力します。
- 4. プロトコルから[FTP]を選択します。
- 5. ホスト名に⼤判プリンター側のIPアドレスを設定します。

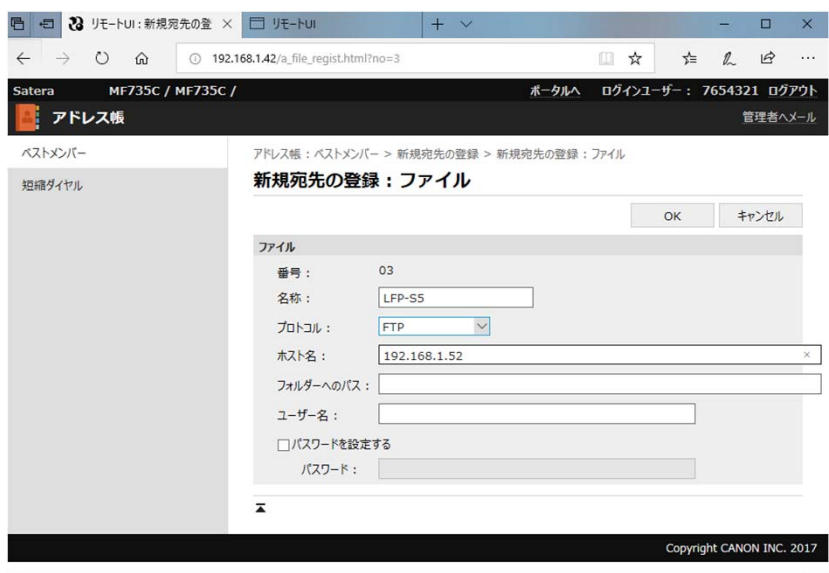

6. 以上の情報が登録できたら[OK]を押下します。 7. ベストメンバーの⼀覧に、宛先登録が完了しました。

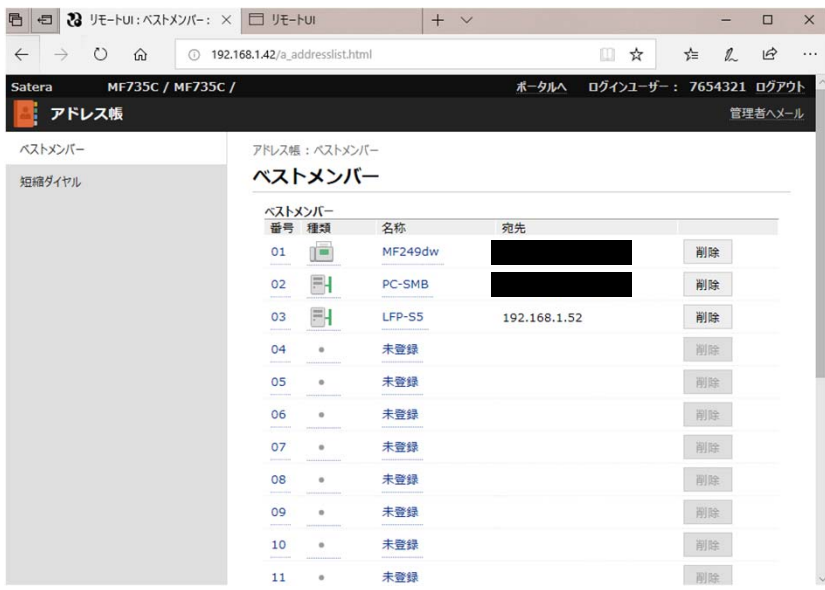

#### • 本体に表示するボタンの登録を行います。 1. リモートUIのトップ画⾯から[アプリケーションライブラリ]を選択します。

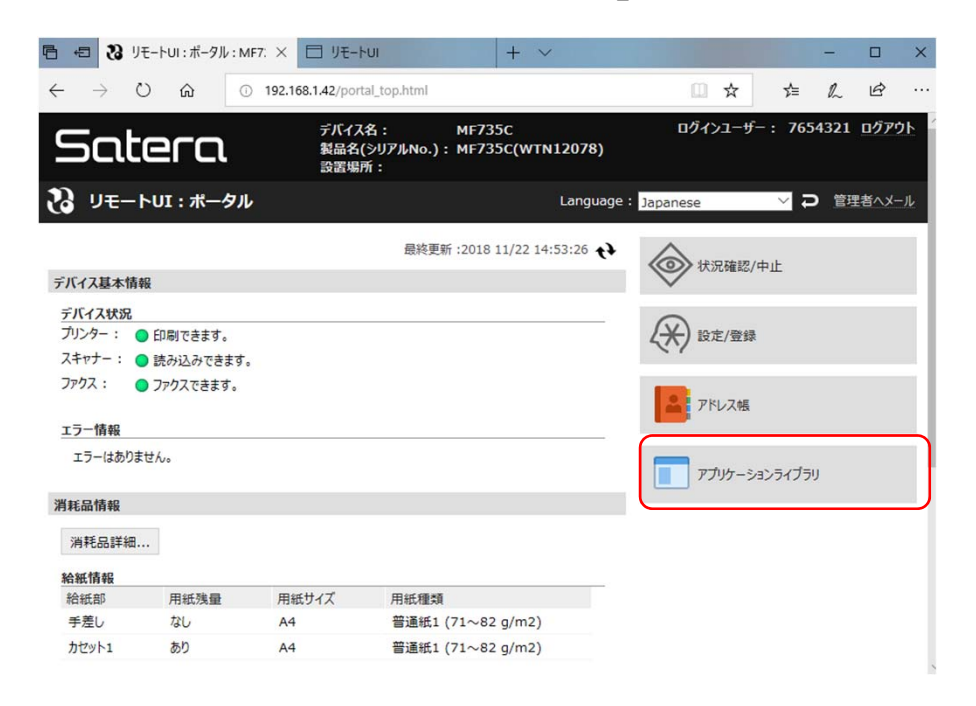

- 2. アプリケーションライブラリを選択すると、[アプリケーション管理]画面が 開きます。
- 3. [固定宛先スキャン]を選択します。

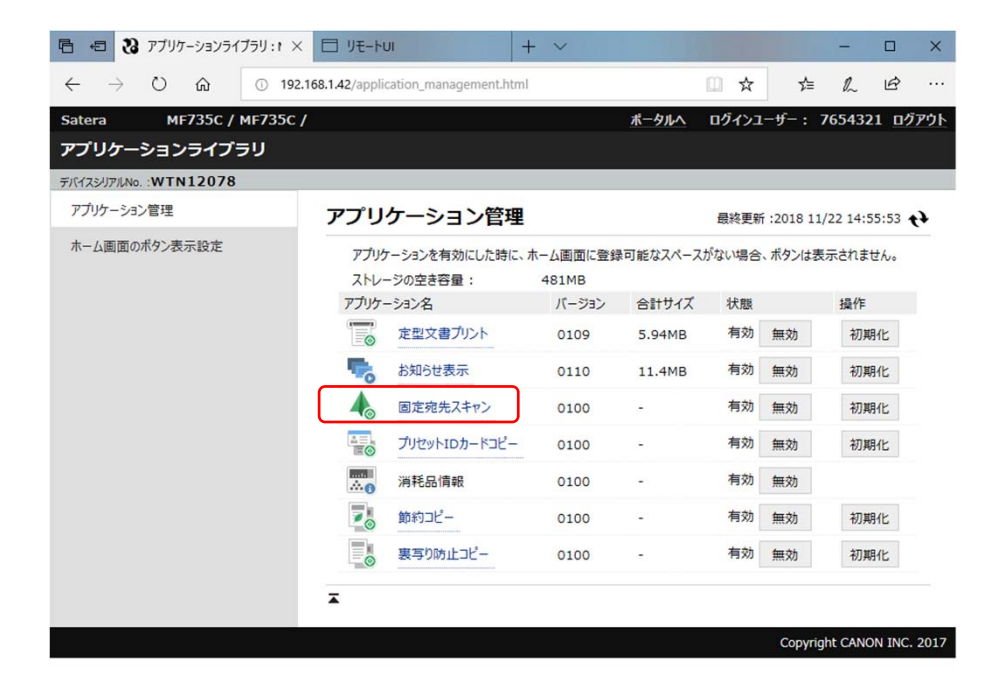

4. 固定宛先スキャン画⾯から、[新規ボタンの登録]を選択します。

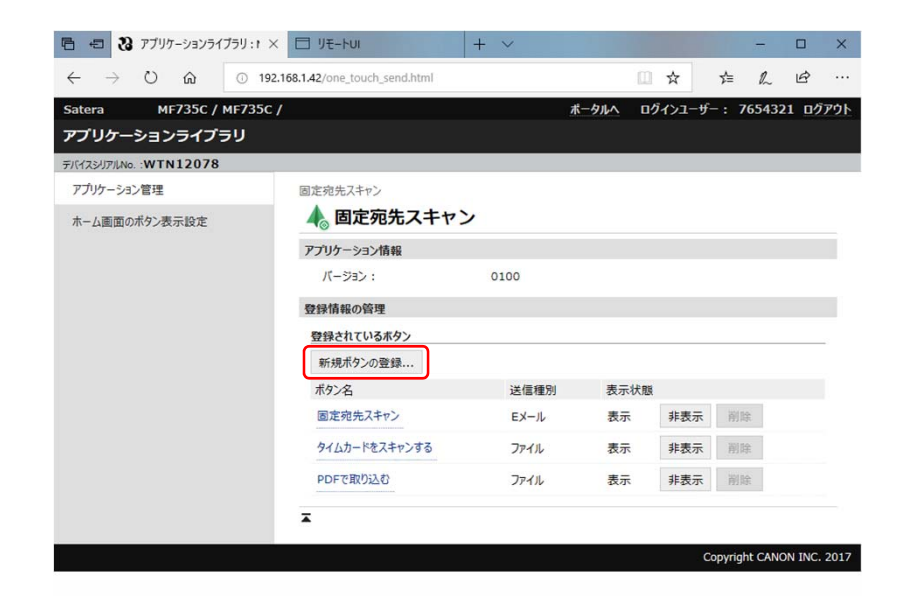

#### 5. ボタン情報を設定します。

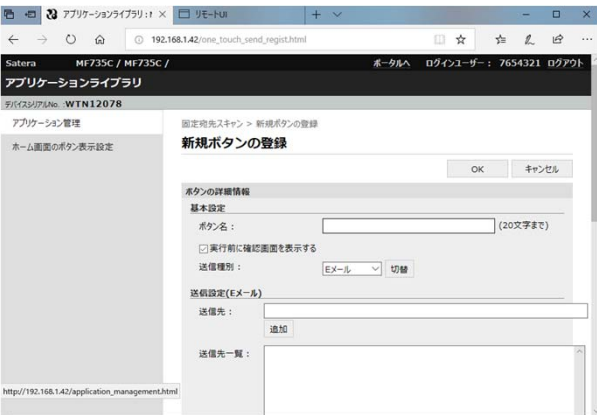

6. [ボタン名]に任意のボタン名を設定します。 7. [送信種別]から、[ファイル]を選択します。

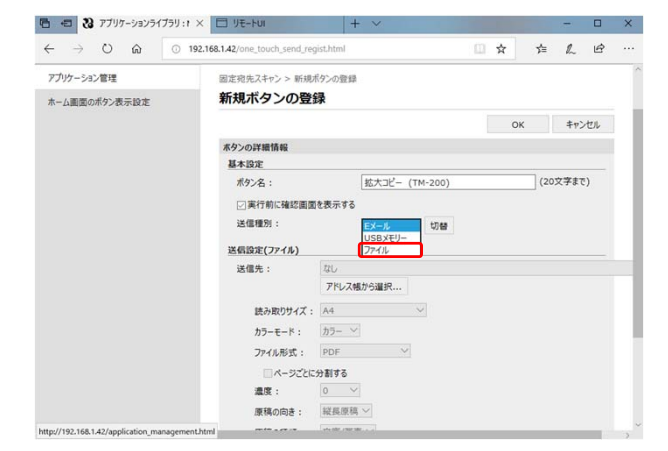

8. [アドレス帳から選択]から、登録しておいた大判プリンターの送 付先を選択します。

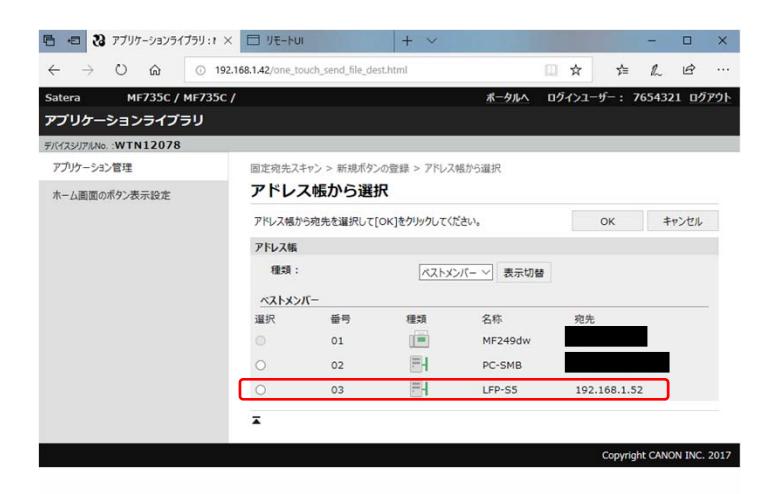

9. [送信設定 (ファイル) ]から、[読み取りサイズ]、[カラーモー ド]、[ファイル形式]などを設定します。

**※TM-200/TM-300/TA-20/TA-30プリンターはPDFファイル 受信ができないため、必ずJPEGファイルを選択してください。**

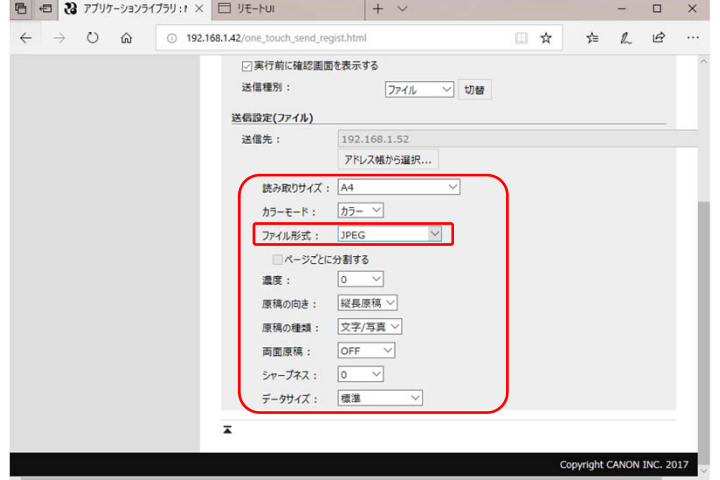

10.[登録]を押して、ボタンが追加されていることを確認します。

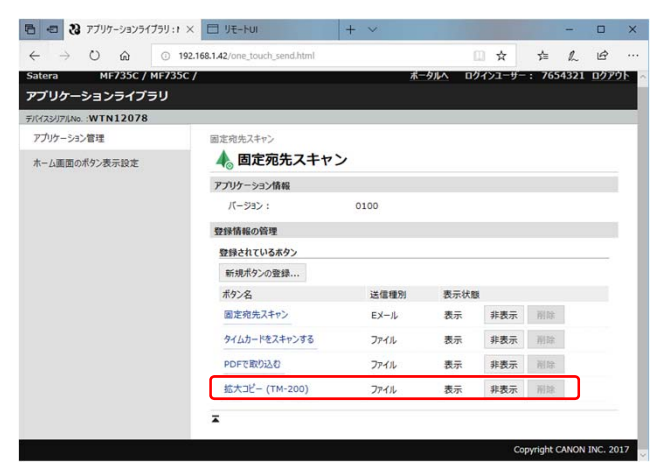

• 本体に[拡⼤コピー]ボタンが反映されました。

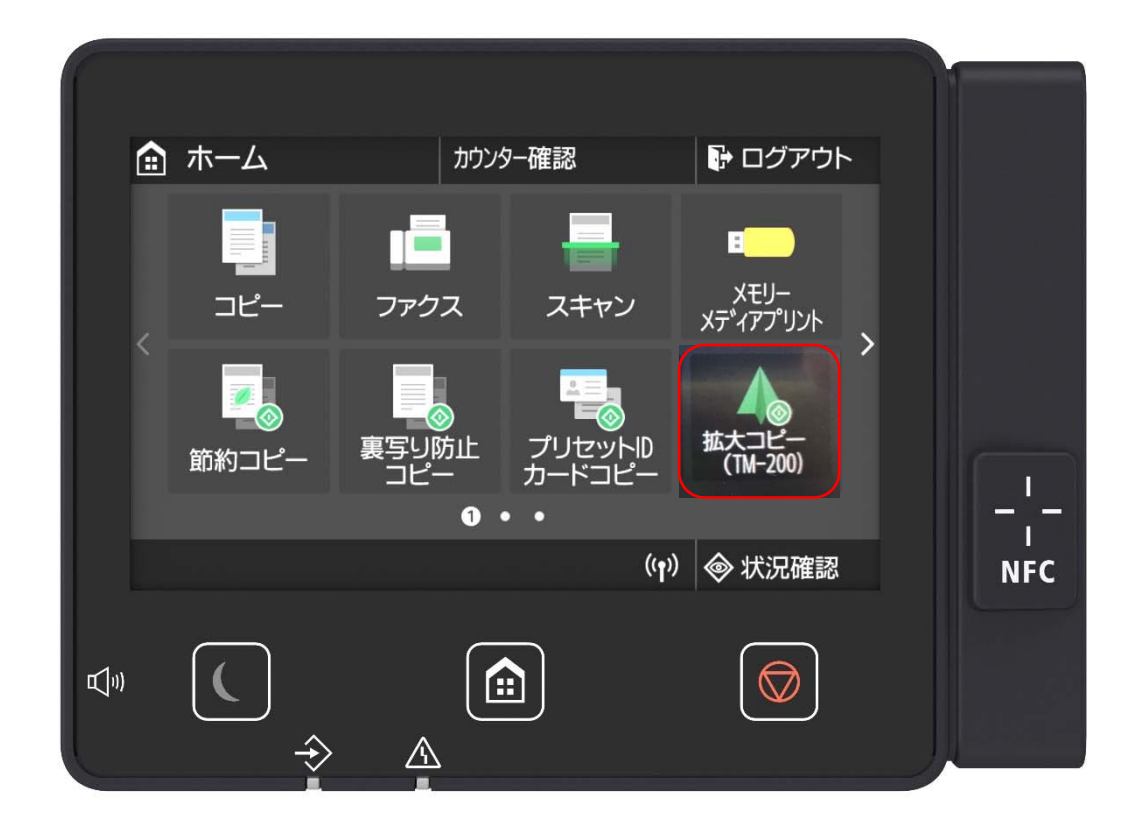

### imagePROGRAF: FTP送信の有効化

#### • imagePROGRAFのリモートUIを起動します。

- 1. WEBブラウザを起動します。
- 2. [アドレス]または[場所]に以下のURLを入力したあと、キー ボードの[ENTER]キーを押します。

http://<本プリンターのIPアドレス>/

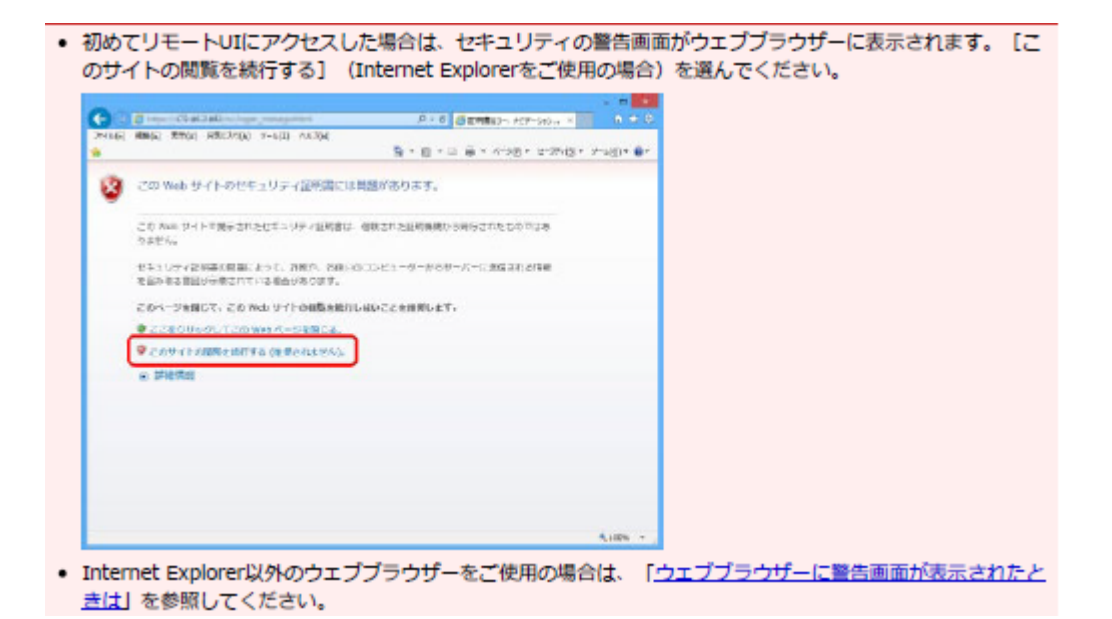

- リモートUIの画面が表示されます。
	- 1. 管理者モードでログオンします。

※ご購入時はプリンターのシリアルナンバーがパスワードとして 設定されています。

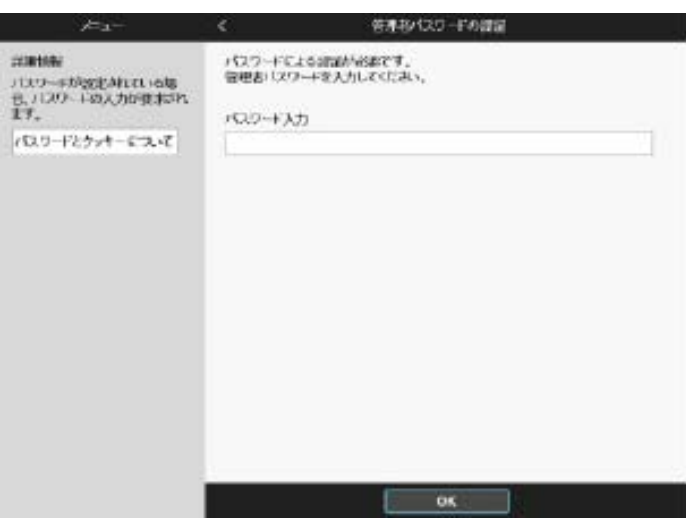

## imagePROGRAF: FTP送信の有効化

#### • FTP設定を有効にします。

1. リモートUIから、[システム情報とLAN設定]を選択します。

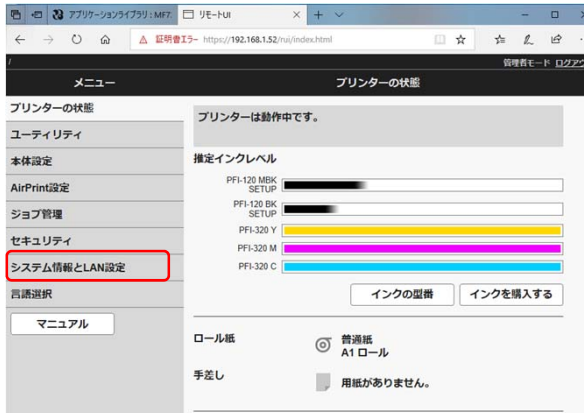

2. [システム設定をLAN設定]画⾯から[LAN設定]を選択しま す。

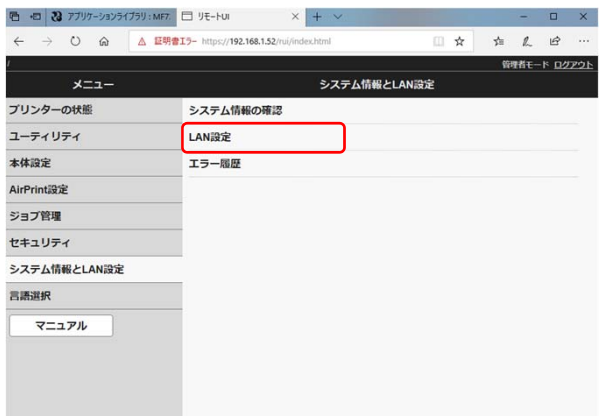

- 3. [LAN設定]から[詳細設定]を選択します。
- 4. [ご使用の環境によりLAN通信ができなくなる場合があります。 ま定しますか? ]の確認文言がでてくるので[はい]を選択しま す。

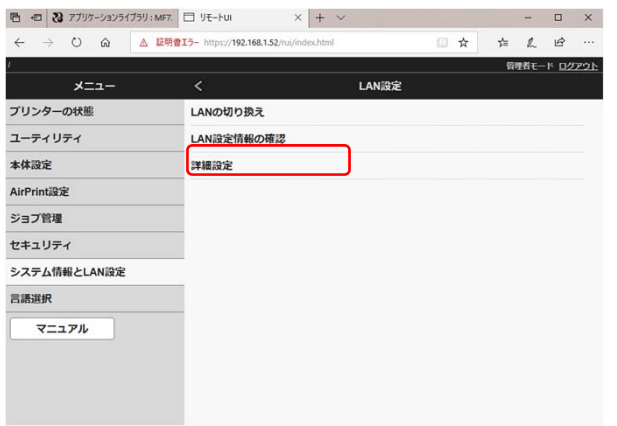

## imagePROGRAF: FTP送信の有効化

5. 表示される画面から[FTP設定]を選択します。

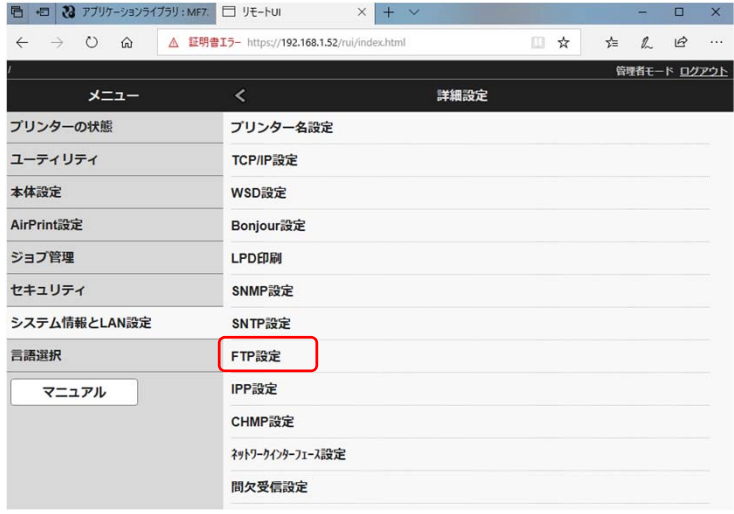

6. FTP設定を[有効にする]を選択し、[OK]を押します。

個別認証を使用する場合は、「認証を利用する」にチェックを入れ、ユーザー名とパ スワードを設定してください。個別認証を使用しない場合は、都度ユーザー名・パスワー ドを入力する手は不要となります。

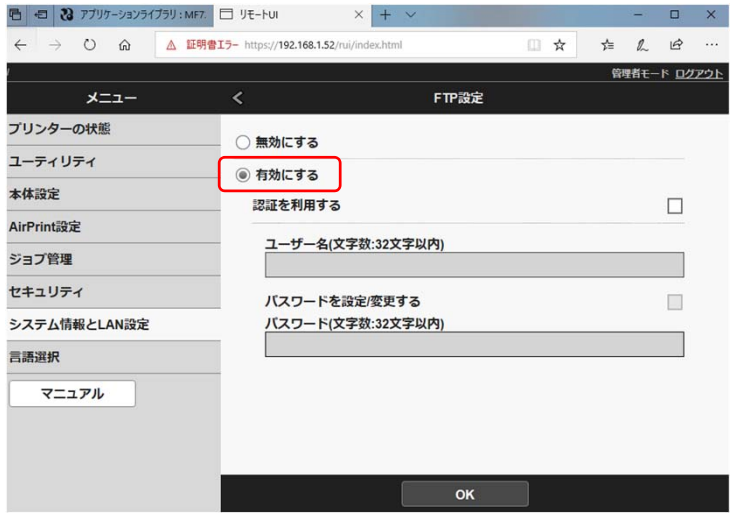

imagePROGRAF: 本体側のJPEG印刷設定

- 大判プリンターimagePROGRAFで出てくる出力設定をしま す。
	- 1. (TM/TAシリーズのみ) 大判プリンターの本体操作パネルの[設 定ボタン]を押します。

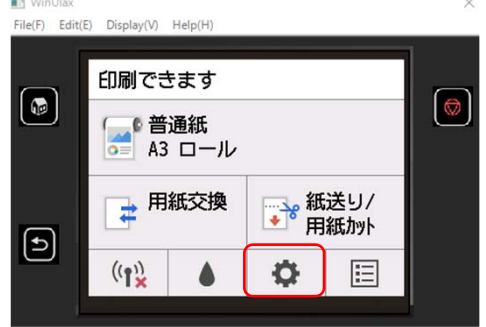

2. 全機種共通)[本体設定]を選択します。

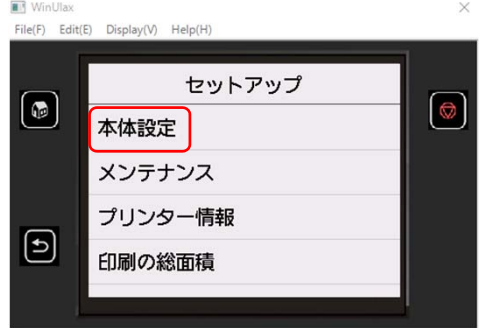

3. 本体設定画⾯が開いたら、[印刷設定]を選択します。

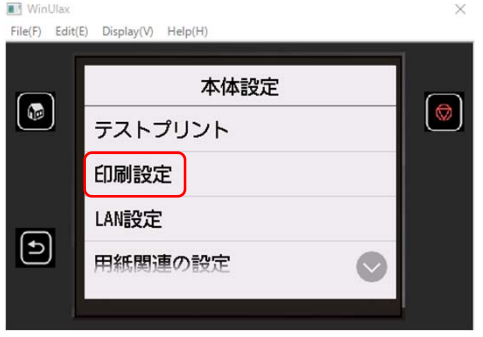

4. 印刷設定画⾯が開いたら、スクロールして、[JPEG印刷設定] を選択します。

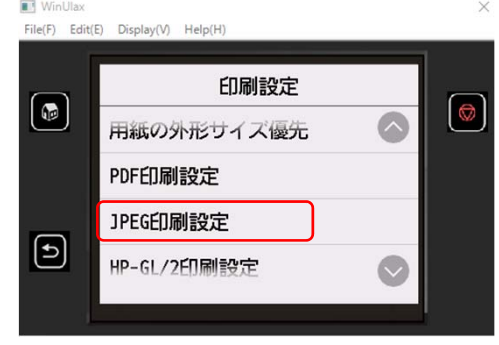

## imagePROGRAF: 本体側のJPEG印刷設定

5. JPEG印刷設定画面が開くので、まずは[画質設定]を行います。

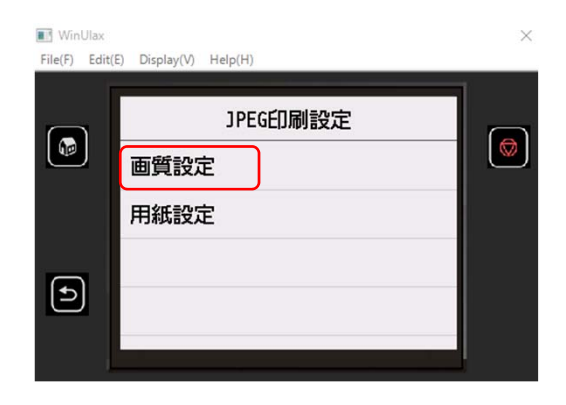

画質設定 用紙設定

 $\boxed{\mathbf{f}}$ 

6. 画質設定画⾯から、[カラーモード]、[印刷品質]、[⼊⼒解像度]、 [印刷目的](PROシリーズ除く)を設定します。※表示画面は任 意です。出⼒⽬的に合わせて設定ください。

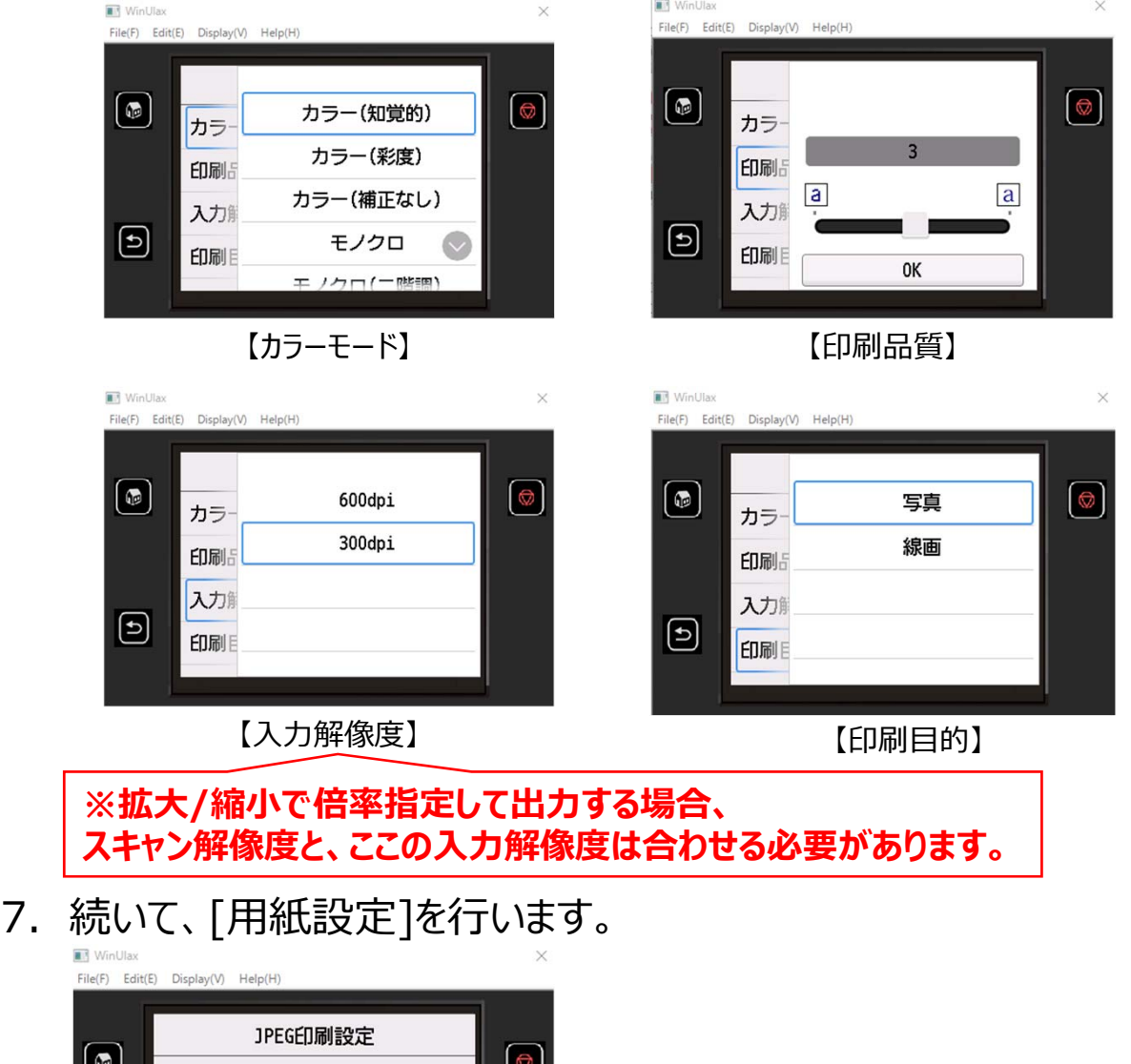

## imagePROGRAF: 本体側のJPEG印刷設定

8. [給紙位置]、[余白]、[フチ指定]、[回転]、[拡大/縮小]を設定します。※用<br>紙設定は任意です。出力目的に合わせて設定ください。

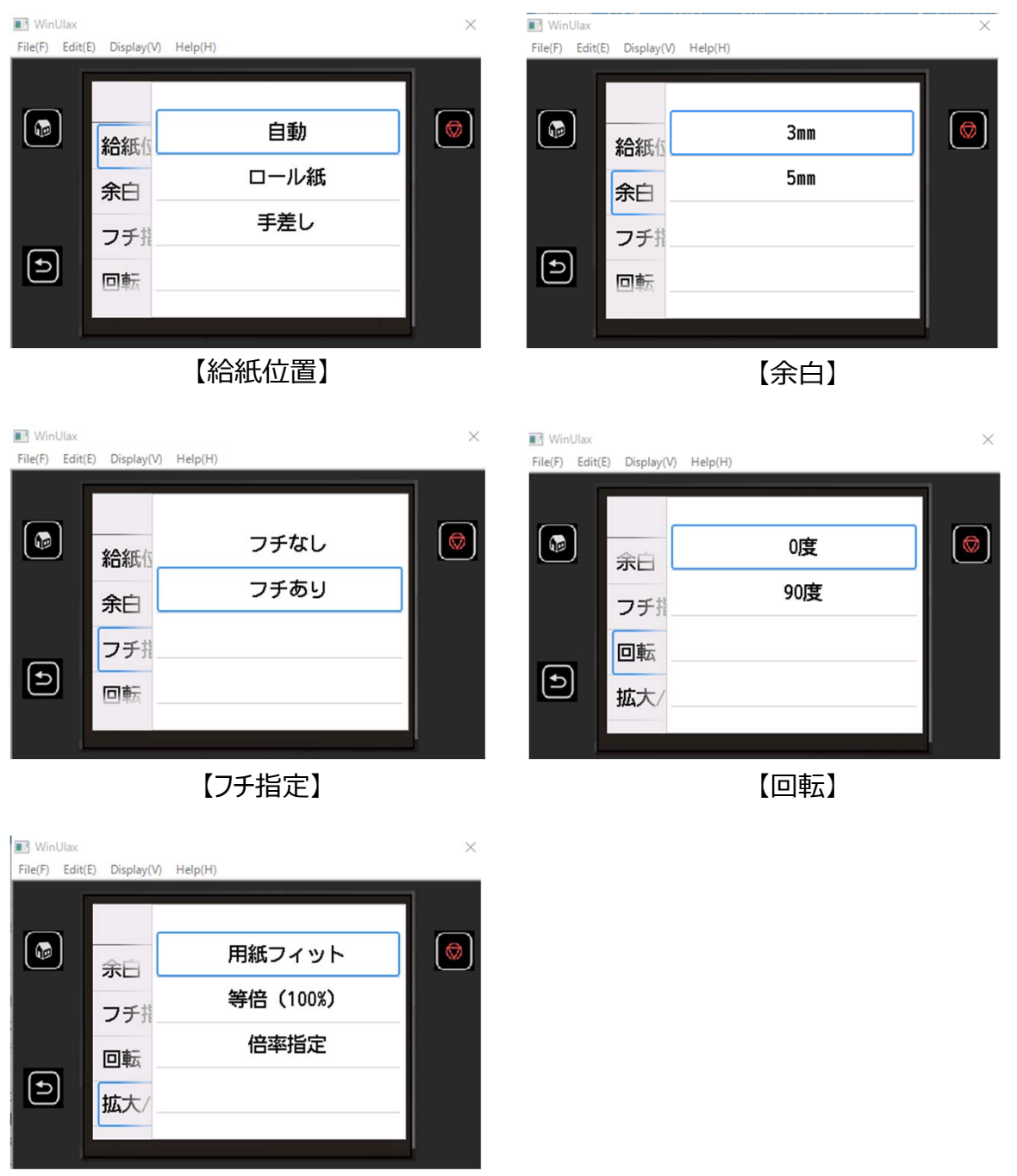

【拡⼤/縮⼩】

※ 【給紙位置】について、TXシリーズ/PROシリーズの場合、マルチファンクションロー ルユニットをご使用の場合は「ロ−ル紙(自動)/ロ−ル紙1/ロ−ル紙2」が表示されま す。2段で異なるロール紙幅をご利用の場合、それぞれロール紙1かロール紙2に固定 して運⽤されることをお勧めします。

以上で、imagePROGRAFのダイレクト拡⼤コピーの1つの設定は終了です。2つ ⽬の設定は、以降(P15)のマルチ印刷の設定を1つ追加します。

## マルチ印刷の設定を行い、 フォルダ指定して出力する方法について

- imagePROGRAF本体のFTPマルチ印刷設定は4パターンまで登録可能です。
- FTPマルチ印刷設定機能を使用して、ダイレクト拡大コピーのパターンを指定した印刷を行 うことができます。
- 1. FTPマルチ印刷設定画⾯を開くため、操作パネルから設定画⾯を開きます。

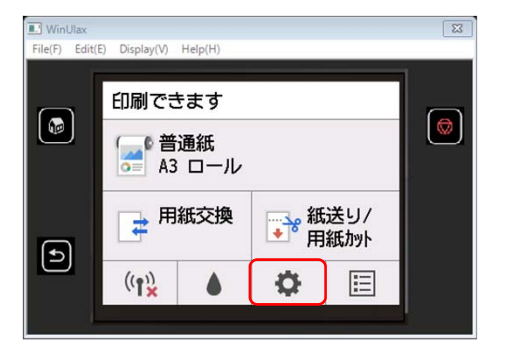

2. [本体設定]を選択し、[印刷設定]を選択します。

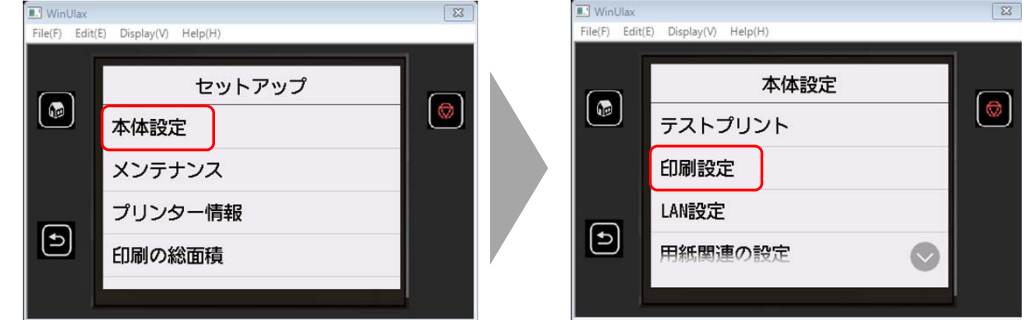

3. 印刷設定のなかから、[FTPマルチ印刷設定]を開きます。

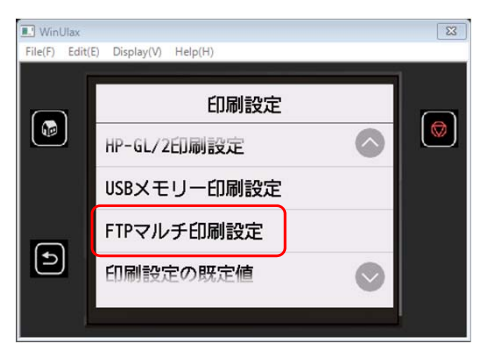

4. 印刷設定1〜4までを登録することができるので、そこで任意の情報を登録

します。

例1)印刷設定1>用紙設定>回転 0度

15 例2)印刷設定2>用紙設定>回転 90度 などにしておくと、回転あり・なしで登録することができます。 ※唯一「JPEG設定→画質設定→入力解像度設定 (600dpi/300dpi)」については、 すべてのJPEGプリントで共通の設定となりますので、JPEG設定で登録してある入力解像度が使われます。

## マルチ印刷の設定を行い、 フォルダ指定して出力する方法について

- FTPマルチ設定機能でimagePROGRAFの印刷設定を実施が完了したら、特定の印 刷設定に対して印刷指示を出す方法について、説明します。
- 5. SateraMFPの新規宛先登録(本誌P.4参照)で、

[プロトコル]に[FTP]を選択

[ホスト名]に[IPアドレス]を登録し、

**FTPマルチ印刷設定で登録した[印刷設定1]に印刷指⽰を出したい**

**場合は、 【フォルダーへのパス】で、【folder1】と記載します。**

※印刷設定2に印刷指示を出したい場合は、【folder2】となります。

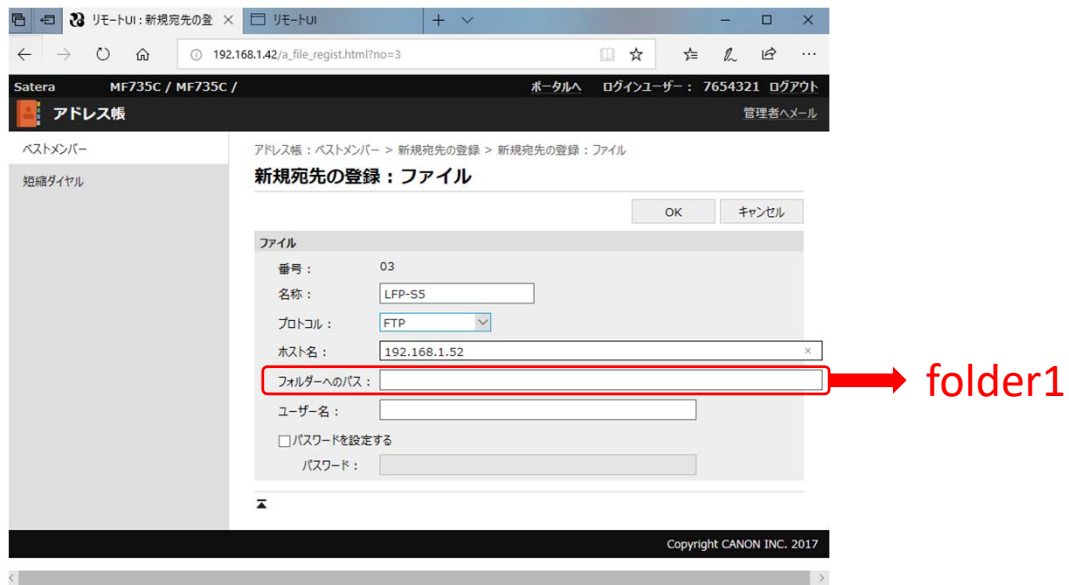

6. その他の設定は、本誌P.4〜P.8の⼿順にのっとって設定ください。

### テストプリント

### **テストプリント**

- 1. 設定完了後、SateraMF本体に表示された登録ボタンを押し、 サンプルをスキャンする。
- 2. imagePROGRAFから設定通り出力された事を確認する。